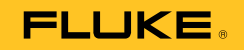

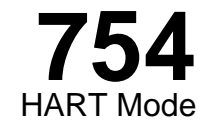

# Bedienungsanleitung

July 2011 Rev. 1, 8/12 (German) © 2011-2012 Fluke Corporation. All rights reserved. All product names are trademarks of their respective companies.

#### **BEFRISTETE GARANTIEBESTIMMUNGEN UND HAFTUNGSBESCHRÄNKUNG**

Fluke gewährleistet, dass dieses Produkt für die Dauer von drei Jahren ab dem Kaufdatum frei von Material- und Fertigungsdefekten bleibt. Diese Garantie gilt nicht für Sicherungen, Einwegbatterien oder Schäden durch Unfälle, Vernachlässigung, Missbrauch, Modifikation, Verunreinigung oder abnormale Betriebsbedingungen oder unsachgemäße Handhabung. Die Verkaufsstellen sind nicht dazu berechtigt, diese Gewährleistung im Namen von Fluke zu erweitern. Um die Garantieleistung in Anspruch zu nehmen, wenden Sie sich an das nächstgelegene Fluke-Dienstleistungszentrum, um Informationen zur Rücksendeautorisierung zu erhalten, und senden Sie das Produkt anschließend mit einer Beschreibung des Problems an dieses Dienstleistungszentrum.

DIESE GEWÄHRLEISTUNG STELLT DEN EINZIGEN UND ALLEINIGEN RECHTSANSPRUCH AUF SCHADENERSATZ DAR. ES WERDEN KEINE WEITEREN AUSDRÜCKLICHEN ODER IMPLIZIERTEN RECHTSANSPRÜCHE, Z. B. EIGNUNG FÜR EINEN BESTIMMTEN ZWECK, ERTEILT. FLUKE ÜBERNIMMT KEINE HAFTUNG FÜR SPEZIELLE, INDIREKTE, NEBEN-ODER FOLGESCHÄDEN ODER VERLUSTE, DIE AUF BELIEBIGER URSACHE ODER RECHTSTHEORIE BERUHEN. Weil einige Staaten oder Länder den Ausschluss oder die Einschränkung einer implizierten Gewährleistung sowie von Begleit- oder Folgeschäden nicht zulassen, ist diese Gewährleistungsbeschränkung möglicherweise für Sie nicht gültig.

Fluke Corporation P.O. Box 9090 Everett, WA 98206-9090 USA

Fluke Europe B.V. P.O. Box 1186 5602 BD Eindhoven Niederlande

11/99

# **Inhaltsverzeichnis**

## **Titel**

## **Seite**

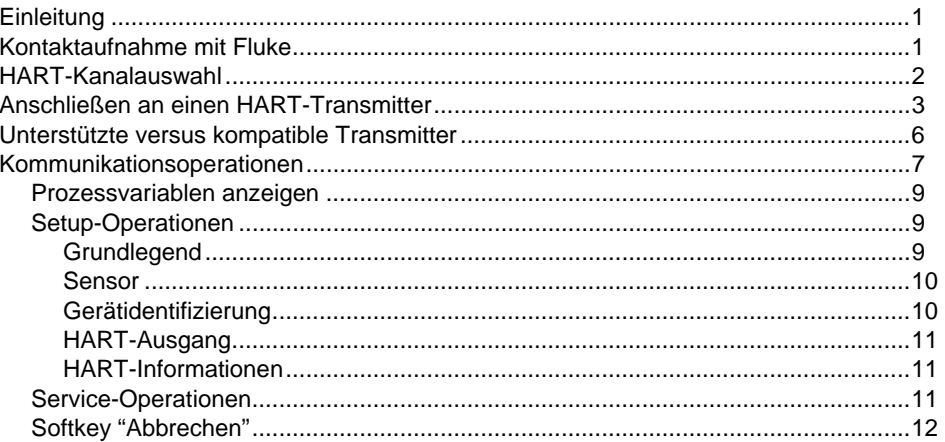

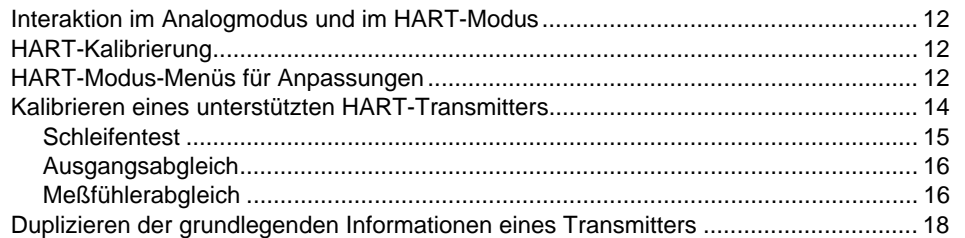

# *Tabellen*

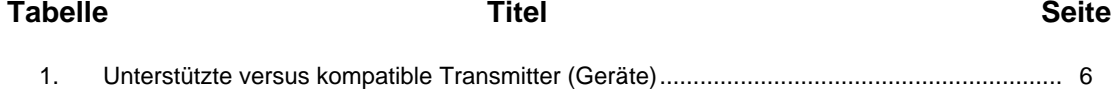

# Abbildungsverzeichnis

## **Abbildung**

## **Titel**

### **Seite**

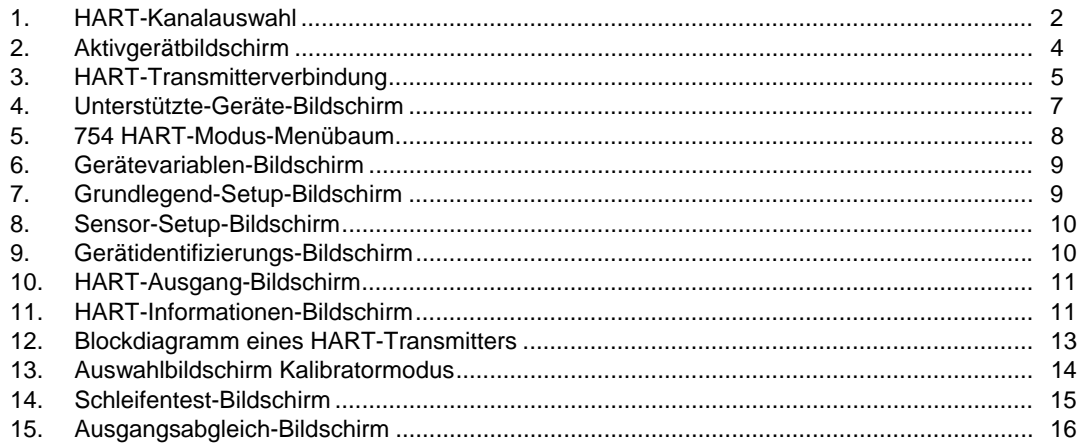

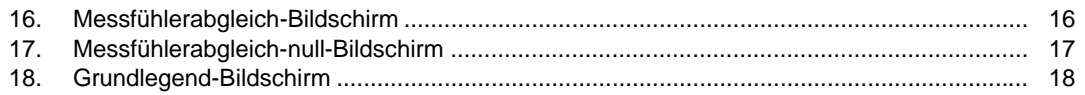

## <span id="page-8-0"></span>*Einleitung*

### **Warnung**

**Vor Verwendung des 754 Documenting Process Calibrators die Sicherheitsinformationen im** *753/754- Bedienungshandbuch* **lesen, um elektrische Schläge, Feuer oder Personenschäden zu vermeiden.** 

Während der Kalibrierung müssen analoge Transmitter angepasst werden. Bei  $HART^{\circledast}$ -Transmittern (HART = Highway-Addressable Remote Transducer) werden Anpassungen ferngesteuert vorgenommen. Für diese Anpassungen müssen ein Kommunikationswerkzeug und ein Kalibrator verwendet werden. Der 754 (Produkt oder Kalibrator) bietet Kommunikations- und Kalibrierungsfunktionen in einem Werkzeug.

In dieser Bedienungsanleitung wird die Verwendung des HART-Kommunikationsmodus erklärt. Der HART-Modus ist ein Verfahren für das Produkt, mit es über seine serielle HART-Schnittstelle mit einem HART-Transmitter kommuniziert. Im *753/754-Bedienungshandbuch* finden sich Sicherheitsinformationen, Anweisungen zur Verwendung des Analogmodus, Spezifikationen und allgemeine Daten. Alle im *754-Bedienungshandbuch* beschriebenen Produktfunktionen können mit unterstützten HART-Transmittern verwendet werden. Die einzigen Transmitter, die in diesem Handbuch behandelt werden, sind HART-Transmitter.

#### *Hinweis*

*Einige spezifische Befehle für HART-Transmitter sind nur mit unterstützten Geräten verwendbar.* 

## *Kontaktaufnahme mit Fluke*

Eine der folgenden Telefonnummern wählen, um Fluke zu kontaktieren:

- Technischer Support USA: 1-800-44-FLUKE (1-800-443-5853)
- Kalibrierung/Instandsetzung USA: 1-888-99-FLUKE (1-888-993-5853)
- Kanada: 1-800-36-FLUKE (1-800-363-5853)
- Europa: +31 402-675-200
- Japan: +81-3-6714-3114
- Singapur: +65-6799-5566
- Weltweit: +1-425-446-5500

Oder besuchen Sie die Website von Fluke unter www.fluke.com.

Gehen Sie zur Produktregistrierung auf http://register.fluke.com.

Um die aktuellen Ergänzungen des Handbuchs anzuzeigen, zu drucken oder herunterzuladen, besuchen Sie http://us.fluke.com/usen/support/manuals.

# <span id="page-9-0"></span>*HART-Kanalauswahl*

Für die HART-Kommunikation den HART-Port an der Seite des Produkts oder die mA-Buchse an der Vorderseite des Produkts verwenden. Das verwendete Verfahren ist abhängig von der Anwendung und den Präferenzen des Bedieners.

Im Einstellmodus den richtigen HART-Kanal wählen:

- 1. sam drücken. Der erste Einstellbildschirm wird angezeigt. Siehe Abbildung 1.
- 2. oder drücken, um den **HART-Kanal** auszuwählen.
- 3. **ENTER** drücken.
- 4. oder drücken, um **HART-Port** oder **mA-Buchse** auszuwählen.
- 5. ENTER drücken

Die Auswahl wird in den Produktspeicher übernommen. Das Produkt arbeitet mit dieser Auswahl, bis sie im Einstellmodus geändert wird. Je nach Auswahl wird oben in der Anzeige **HART-Port** oder **mA-Buchse** angezeigt, Wenn FART gedrückt wird.

#### *Hinweis*

*In den Abbildungen in dieser Anleitung wird die mA-Buchse für die HART-Kommunikation verwendet.* 

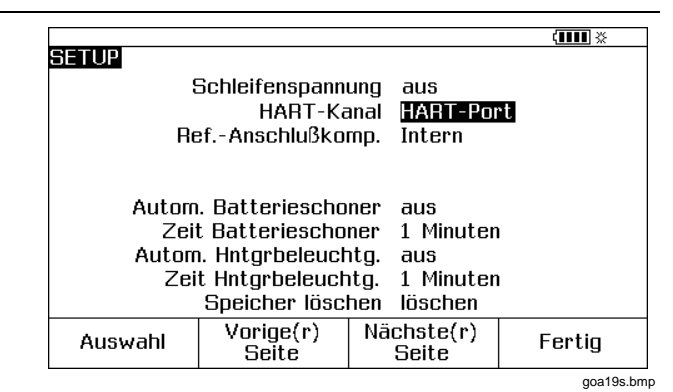

**Abbildung 1. HART-Kanalauswahl** 

# <span id="page-10-0"></span>*Anschließen an einen HART-Transmitter*

HART-Transmitter anschließen und Kommunikation starten:

#### *Hinweis*

*Falls nur eine Kommunikationsverbindung zu einem Transmitter erforderlich ist, der in einer Schleife mit Strom versorgt wird, die HART-Krokodilklemmen an den Schleifenstromanschlüssen des Transmitters anbringen und* r *drücken.* 

- 1. Die mA-Buchsen des Produkts mit den Schleifenstromanschlüssen des Transmitters verbinden. Siehe Abbildung 3.
- 2. Das HART-Schnittstellenkabel mit der HART-Buchse verbinden und dann die Krokodilklemmen mit den Anschlüssen aus Schritt 1 verbinden. Es gibt keine falsche Polarität. Wenn das HART-Signal im Einstellmodus durch die mA-Buchse geleitet wird, ist diese Verbindung nicht erforderlich.
- 3. FHART drücken.
- 4. Wenn der Transmitter nicht von einer Schleifenstromversorgung gespeist wird, den Softkey **Schleife Strom** drücken, um Schleifenstrom zu aktivieren.

#### *Hinweise*

- *Das Produkt liefert Schleifenstrom über einen internen Reihenwiderstand von 250* Ω*.*
- *Falls das Produkt 0 mA misst, sicherstellen, dass die Stromleitungen nicht umgedreht wurden.*
- *Wenn eine externe Schleifenstromversorgung verwendet wird, ist ein Widerstand von 230* <sup>Ω</sup> *bis 270* Ω *in Serie mit der externen Schleifenstromversorgung und dem Transmitter erforderlich.*
- 5. Das Produkt versucht, eine Verbindung zu der Polling-Adresse 0 (einzelner Transmitter pro Schleife) herzustellen. Wenn keine Verbindung zu Stande kommt, den Softkey **Polling** drücken, um die Polling-Adressen 1 bis 15 (Mehrpunkt) abzutasten.
- 6. Sobald das Produkt die Verbindung aufgebaut hat und mit dem Transmitter kommuniziert, wird der Aktivgerätbildschirm angezeigt. Siehe Bild 2. Bei einer Mehrpunktkonfiguration muss der Bediener einen Transmitter aus der Liste auswählen und drücken.

<span id="page-11-0"></span>*754 Benutzeranleitung* 

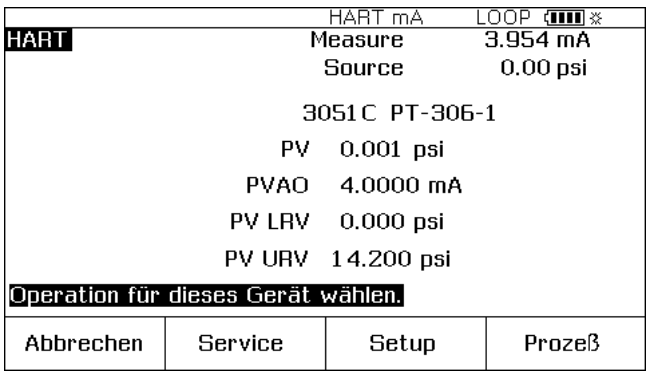

goa06s.bmp

**Abbildung 2. Aktivgerätbildschirm** 

Der Aktivgerätbildschirm stellt diese Daten für alle Transmitter bereit:

- Polling-Adresse (wenn nicht 0)
- Modellnummer und Label (ID)
- PV (Primäre Variable)
- PVAO (digitale Repräsentation des Analogausgangs)
- PV LRV (PV Unterer Bereichswert)
- PV URV (PV Oberer Bereichswert)
- Softkeys für HART-Betriebsmenüs

<span id="page-12-0"></span>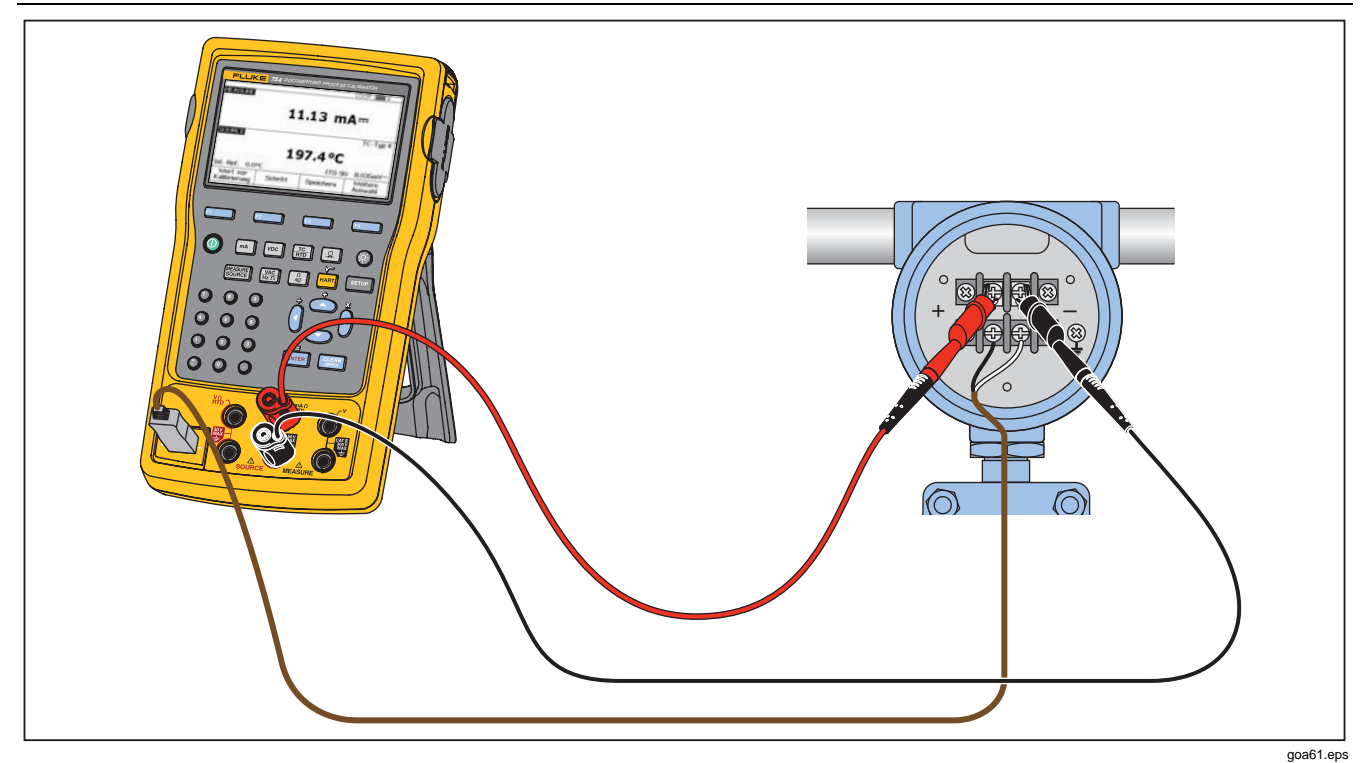

Abbildung 3. HART-Transmitterverbindung

## <span id="page-13-0"></span>*Unterstützte versus kompatible Transmitter*

Das Produkt kommuniziert mit den meisten HART-Transmittern. "Unterstützte Transmitter" sind Transmitter, bei denen das Produkt darauf programmiert ist, die geräteabhängigen Befehle und Softwareversion zu verwenden. "Kompatible Transmitter" sind Transmitter, die nicht im Produkt programmiert sind. Tabelle 1 zeigt die Operationen, die für unterstützte bzw. kompatible Transmitter in Einzel- und Mehrpunktkonfigurationen verfügbar sind.

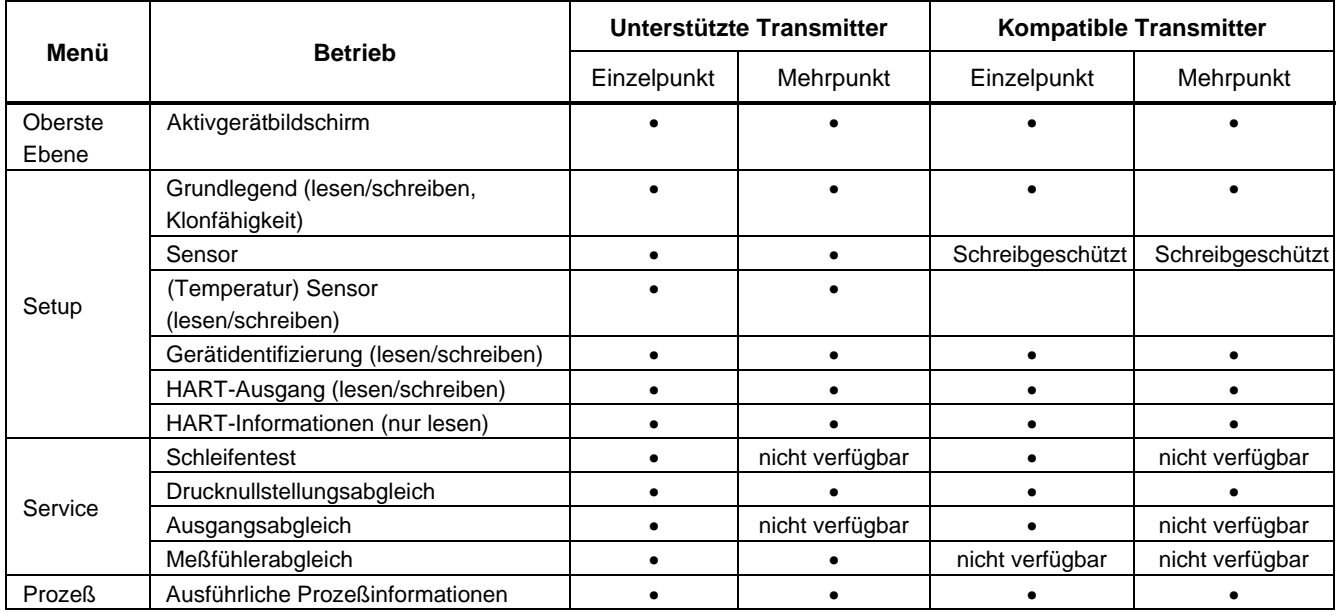

#### **Tabelle 1. Unterstützte versus kompatible Transmitter (Geräte)**

#### *Hinweis*

<span id="page-14-0"></span>*Für unterstützte Transmitter steht Messfühlerabgleich zur Verfügung, abgesehen von wenigen Ausnahmen, die in der Liste der unterstützten Transmitter (auf der Anzeige abrufbar) gekennzeichnet sind.* 

- 1. Eine Liste unterstützter Transmitter und Softwareversionen anzeigen:
	- Falls das Produkt mit einem HART-Transmitter verbunden ist, den Softkey **Abbrechen** und dann **Weitere Auswahl** drücken. Mit Schritt 2 fortfahren.
	- Falls das Produkt nicht mit einem HART-Transmitter verbunden ist,  $F_{\text{MRT}}$  und dann **Weitere Auswahl** drücken. Mit Schritt 2 fortfahren.
- 2. Den Softkey **Gerät Versionen** drücken. Der Bildschirm in Abbildung 4 wird angezeigt.

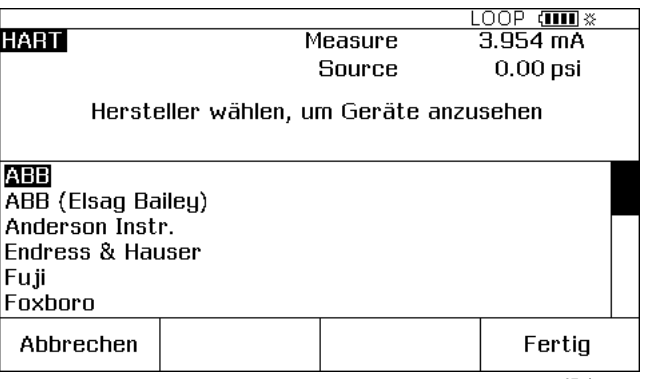

goa07s.bmp

#### **Abbildung 4. Unterstützte-Geräte-Bildschirm**

- 3.  $\odot$  oder  $\odot$  drücken, um den zutreffenden Hersteller hervorzuheben, und dann **FINTER** drücken. Eine Liste mit Modellnummern wird angezeigt.
- 4.  $\odot$  oder  $\odot$  drücken, um die Modellnummer hervorzuheben, und dann **FINTER** drücken. Eine Liste mit Softwareversionen wird angezeigt.

## *Kommunikationsoperationen*

Abbildung 5 zeigt den HART-Modus-Menübaum an. Menüauswahlmöglichkeiten werden durch den Typ des verwendeten Transmitters und den Typ der Konfigurationsverbindung (Stromschleife oder Mehrpunkt) bestimmt.

<span id="page-15-0"></span>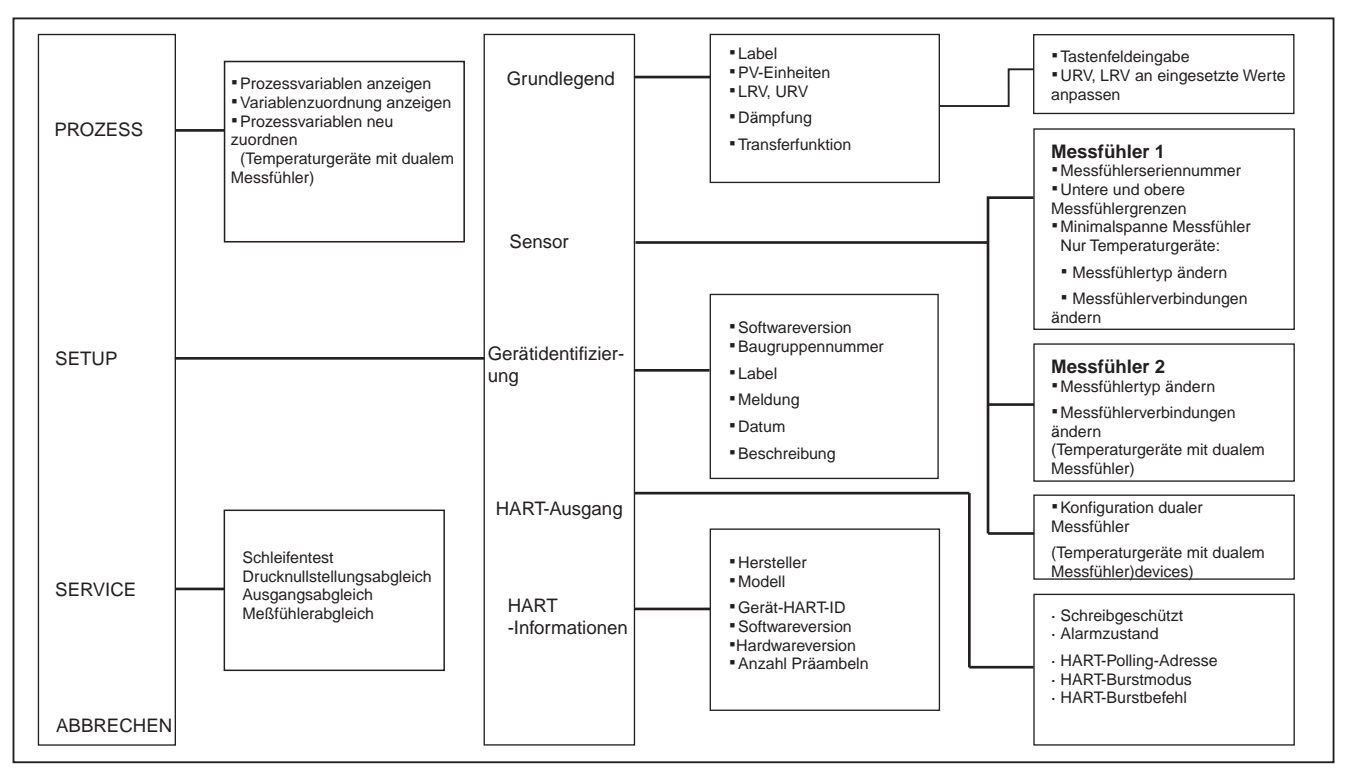

**Abbildung 5. 754 HART-Modus-Menübaum** 

goa03f.eps

#### <span id="page-16-0"></span>*Prozessvariablen anzeigen*

Auf dem Aktivgerätbildschirm:

- 1. Den Softkey **Prozess** drücken, um weitere Gerätevariablen und deren kontinuierlich aktualisierten Werte anzusehen.
- 2. **Prozessvariablen anzeigen** auswählen.
- 3. **ENTER** drücken.

Den Softkey **Nächste Seite** drücken, um weitere Daten anzuzeigen. Siehe Bild 6.

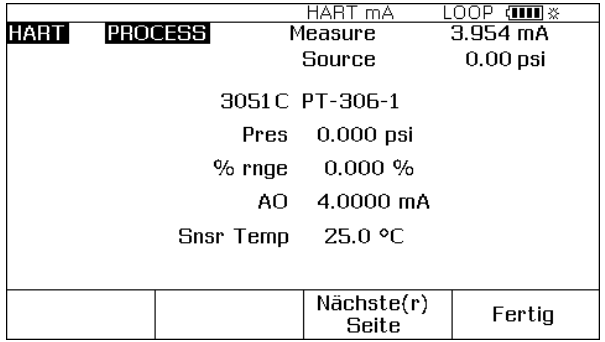

goa08s.bmp

**Abbildung 6. Gerätevariablen-Bildschirm** 

#### *Setup-Operationen*

Der Softkey **Konfig.** gewährt Zugriff auf diese fünf Setup-Funktionen:

- **Grundlegend**
- Sensor
- Gerätidentifizierung
- HART-Ausgang
- HART-Informationen

### *Grundlegend*

Auf dem Grundlegender-Setup-Bildschirm einen Transmitter replizieren, wie am Ende dieses Handbuchs beschrieben.

Auf dem Aktivgerätbildschirm die Softkeys **Konfig.** und **Grundlegend** drücken. Siehe Bild 7.

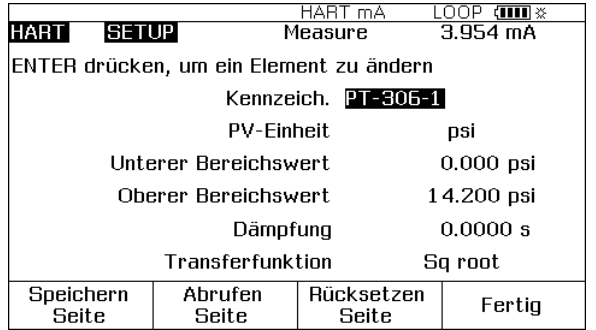

goa09s.bmp

### **Abbildung 7. Grundlegender-Setup-Bildschirm**

#### <span id="page-17-0"></span>*Sensor*

Hier können im Transmitter Daten über den Sensor angezeigt werden. Dazu gehören: Seriennummer, zulässige Bereiche und Spanne. Die angezeigten zulässigen Bereiche sind absolute Bereiche für den Meßfühler. (Der obere Bereichswert (URV) und der untere Bereichswert (LRV) unterscheiden sich. Die Werte können auf dem Grundlegender-Setup-Bildschirm eingesehen und programmiert werden.)

Auf dem Aktivgerätbildschirm die Softkeys **Konfig.** und **Messfühler** drücken, um den Sensor-Setup-Bildschirm zu aktivieren. Siehe Abbildung 8.

Auf diesem Bildschirm können in einem unterstützten Temperaturtransmitter auch die Register Sensortyp und Sensorverbindung programmiert werden. Auf den Beispiel-Bildschirmen werden keine Menüelemente von Temperaturgeräten angezeigt.

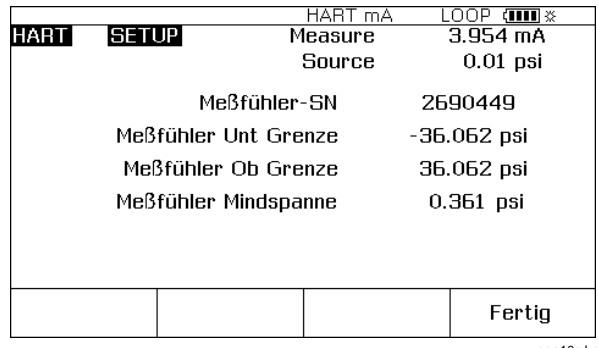

goa10s.bmp

**Abbildung 8. Sensor-Setup-Bildschirm** 

## *Gerätidentifizierung*

Auf diesem Bildschirm können im Transmitter die Register Kennzeichnung (Label/ID), Meldung, Datum und Deskriptor programmiert werden.

Auf dem Aktivgerätbildschirm die Softkeys **Konfig.** und **Gerätidentifizierung** drücken, um Informationen zum Transmitter anzuzeigen. Siehe Abbildung 9.

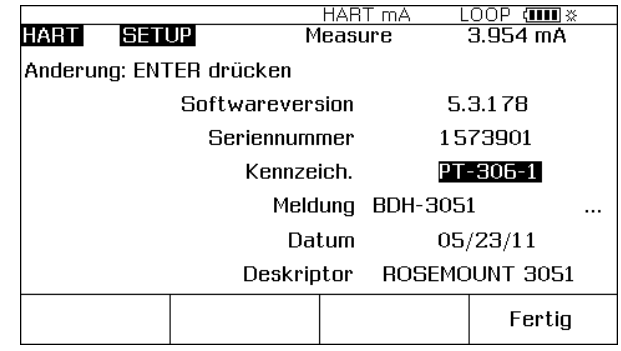

goa11s.bmp

**Abbildung 9. Gerätidentifizierungs-Bildschirm** 

#### *HART Mode*

 *Kommunikationsoperationen* 

#### <span id="page-18-0"></span>*HART-Ausgang*

Auf dem HART-Ausgang-Bildschirm können die Polling-Adresse (0 = Einzeltransmitter, alle übrigen Adressen = Mehrpunkt) geändert und der Burstmodus gesteuert werden.

Auf dem Aktivgerätbildschirm die Softkeys **Konfig.** und **HART-Ausgang** drücken, um den Lesen/Schreiben-HART-Ausgang-Bildschirm zu aktivieren. Siehe Abbildung 10.

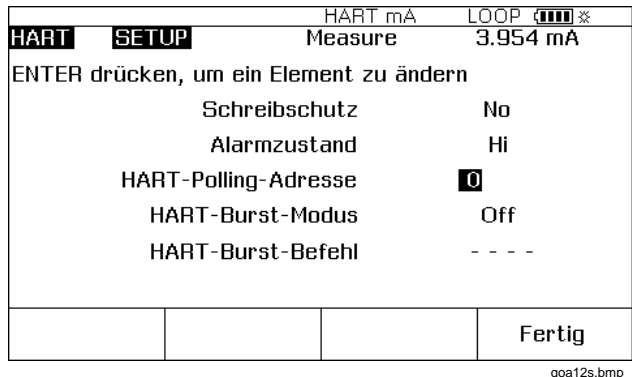

**Abbildung 10. HART-Ausgang-Bildschirm** 

#### *HART-Informationen*

Dieser Bildschirm zeigt vollständigere Daten zum Transmitter an. Dazu gehören: Modell, Hardware- und Softwareversionen sowie die Anzahl der Präambeln, die der Transmitter aussendet.

Auf dem Aktivgerätbildschirm die Softkeys **Konfig.** und **HART-Informationen** drücken, um den Nur-Lesen-HART-Informationen-Bildschirm zu aktivieren. Siehe Abbildung 11.

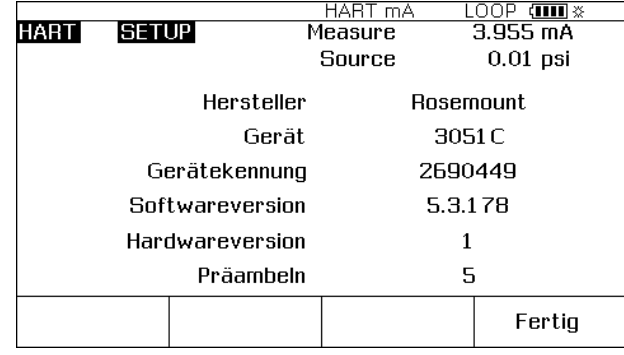

goa13s.bmp

#### **Abbildung 11. HART-Informationen-Bildschirm**

#### *Service-Operationen*

Der Softkey **Service** gewährt Zugriff auf die Operationen Schleifentest, Drucknullstellungsabgleich (wo angebracht), Ausgangsabgleich und Messfühlerabgleich. Für kompatible Transmitter sind nur die Operationen Schleifentest, Ausgangsabgleich und Drucknullstellungsabgleich verfügbar (siehe Tabelle 1). Die Abgleichoperationen (Anpassungen) sind weiter hinten in diesem Handbuch beschrieben.

#### *Hinweis*

*Schleifentest und Ausgangsabgleich sind nicht verfügbar, wenn der Kalibrator im Mehrpunktmodus betrieben wird.* 

## <span id="page-19-0"></span>*Softkey "Abbrechen"*

#### Der Softkey **Abbrechen** bricht die aktuelle

Kommunikationsoperation ab und übergibt die Kontrolle an den vorherigen Bildschirm. Auf dem Aktivgerätbildschirm aktiviert der Softkey **Abbrechen** den Browser, mit dem die Liste der verbundenen Transmitter angezeigt werden kann.

## *Interaktion im Analogmodus und im HART-Modus*

Der Analogmodus ist der gewöhnliche Produktbetrieb, wie im *753/754-Bedienungshandbuch* angegeben. Der HART-Kommunikationsmodus beginnt, wenn FHART gedrückt wird. FHART drücken um zwischen den Modi HART und Analog zu Wechseln, oder **WEARDER:** drücken, um aus dem HART-Modus in den Analogmodus zu wechseln. Dadurch wird dem Transmitter ermöglicht, ggf. automatisch den Analogmodus für entsprechende Mess- und Quellenfunktionen einzurichten.

Bei unterstützten Transmittern wird beim Wechsel in den Analogmodus der MESSEN/QUELLE-Bildschirm aktiviert. Dadurch ist es einfach, mit einer "as found" (vor Kalibrierung) Kalibrierung fortzufahren.

Für kompatible Transmitter muss beim Wechsel in den Analogmodus der Bildschirm MESSEN oder QUELLE gewählt werden, auf dem dann die gewünschte Funktion ausgewählt wird.

Sowohl für unterstützte als auch für kompatible Transmitter gilt: Wenn die Taste FART gedrückt wird, um in den HART-Modus zurückzukehren, wird der Aktivgerätbildschirm angezeigt. Die serielle HART-Kommunikationsverbindung bleibt beim Wechsel zwischen HART- und Analogmodus aktiviert.

# *HART-Kalibrierung*

Ein Analogtransmitter kennt eine Stufe von elektrischer Umwandlung: von einem gemessenen physikalischen Parameter zu einem 4-20 mA-Stromschleifenausgang. Ein HART-Transmitter hat die drei Blöcke. Siehe Abbildung 12.

Es kann erforderlich sein, den Eingangsblock, den Ausgangsblock oder beide zu untersuchen und anzupassen. Wenn die Anwendung zum Beispiel erfordert, daß die primäre Variable (PV) korrekt ist, wenn sie von einem Host-Computer gelesen wird, muß die Eingangsstufe kalibriert werden.

Wenn die Anwendung erfordert, dass der 4-20 mA-Stromausgangswert genau wiedergibt, was im Eingangsblock gemessen wird, müssen sowohl der Eingangs- als auch der Ausgangsblock kalibriert werden. Transmitter in Mehrpunktsystemen, in denen mehr als ein Gerät parallel verdrahtet ist, nutzen ihre Ausgangsblöcke nicht. Die Analogausgänge von solchen Transmittern werden auf einem Ruhepegel von 4 mA gehalten, unabhängig vom Messwert des Eingangsblocks.

# *HART-Modus-Menüs für Anpassungen*

**Beim Messfühlerabgleich** im HART-Modus wird der Eingangsblock angepasst. Beim **Ausgangsabgleich** wird der Ausgangsblock angepasst. Diese Anpassungen werden im Menü **Service** vorgenommen.

Bei Drucktransmittern ist **Drucknullstellungsabgleich** eine zusätzliche Anpassung. Diese Anpassung entspricht dem Festlegen des unteren Messfühlerpunkts auf Null. Alle drei Operationen werden im HART-Modus im Menü **Service** mit Spannung versorgt.

#### *HART Mode HART-Modus-Menüs für Anpassungen*

<span id="page-20-0"></span>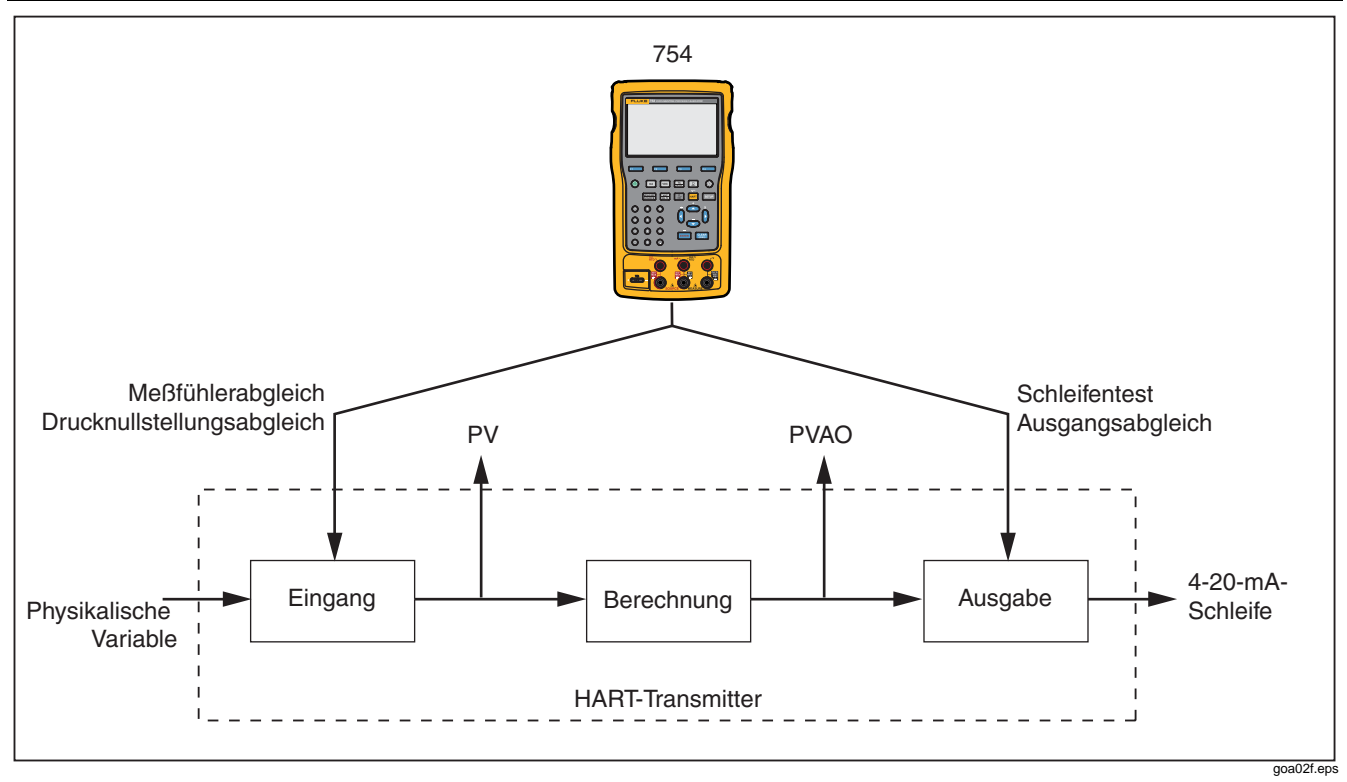

**Abbildung 12. Blockdiagramm eines HART-Transmitters** 

# <span id="page-21-0"></span>*Kalibrieren eines unterstützten HART-Transmitters*

Eine Transmitterkalibrierung nach der Methode "as found/as left" (Wert vor/nach Kalibrierung) hat für HART-Transmitter ein einfacheres, höher automatisiertes Verfahren als für Analogtransmitter. Das Kalibrierverfahren ist dasselbe wie im *753/754- Bedienungshandbuch* beschrieben. Das Einrichten der Kalibriervorlage und das Anpassen des Transmitters sind unterschiedliche Vorgänge.

#### *Hinweis*

*Wenn ein Kalibrierverfahren aus einer installierten Prozedur gestartet wird, wird*  **Prozedur** *erst gedrückt, wenn das Produkt mit dem HART-Transmitter verbunden und die Kommunikation im Analogmodus hergestellt ist.* 

Bei der nachfolgenden Prozedur wird davon ausgegangen, dass bekannt ist, wie mit einem Documenting Process Calibrator der 754-Serie analoge Transmitter kalibriert werden, wenn keine installierten Prozeduren ausgeführt werden.

- 1. Die geeigneten Mess-, Quellen- und HART-Schnittstellenverbindungen zwischen dem Produkt und dem Transmitter herstellen.
- 2. FHART drücken, um die Kommunikation aufzubauen.
- 3. FRART drücken, um in den Analogmodus zu wechseln.

4. Es werden Auswahlmöglichkeiten für den Analogmodus angezeigt.  $\odot$  und  $\odot$  verwenden, um eine der Möglichkeiten zu markieren. An dieser Stelle wird "MEAS mA" (Analogausgang) oder "MEAS PV" (ohne Ausgangsblock des Transmitters) ausgewählt. Siehe Abbildung 13.

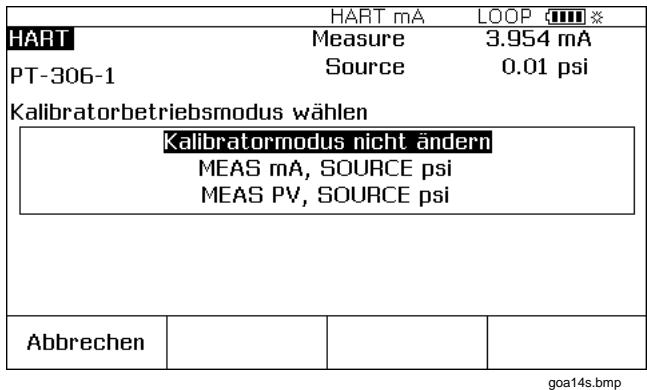

#### **Abbildung 13. Auswahlbildschirm Kalibratormodus**

- 5. **ENTER** drücken.
- 6. Den Softkey **Vor Kalibrierung** drücken.
- 7.  $\odot$  oder  $\odot$  und dann  $\lceil \frac{m}{m} \rceil$  drücken, um ein Gerät für den Kalibriervorgang auszuwählen. Die Kalibriervorlage ist mit den entsprechenden Daten installiert. Gegebenenfalls können Änderungen an

den Elementen vorgenommen werden. Vor dem Fortfahren den Wert Fehler% eingeben.

- <span id="page-22-0"></span>8. Mit der Kalibrierung wie im *753/754- Bedienungshandbuch* angegeben fortfahren. Wenn die Kalibrierung abgeschlossen ist, mit Schritt 9 fortfahren.
- 9. Den Softkey **Justieren** drücken, um zum HART-Modus zurück zu gelangen und das Menü Service für den Transmitter zu starten.
- 10. Einen Ausgangsabgleich und/oder Messfühlerabgleich durchführen. Dies sind Service-Operationen. Siehe "Ausgangsabgleich" und "Messfühlerabgleich". Wenn die Abgleichprozeduren abgeschlossen sind, den Softkey **Fertig** drücken.
- 11. Den Softkey **Wert nach Kalibrierung** drücken und das Kalibrierverfahren erneut durchführen, um sicherzustellen, dass der Transmitter passiert.

#### *Schleifentest*

Die Schleifentestfunktion sendet einen Befehl an den Transmitter, um dessen Ausgangsblock auf einen bestimmten Wert zu setzen. Damit kann die Kalibrierung des Ausgangsblocks untersucht bzw. die Richtigkeit der Angabe auf einem externen Schleifenlesegerät überprüft werden.

Einen Schleifentest durchführen:

1. Auf dem Aktivgerätbildschirm den Softkey **Service** und dann den Softkey **Schleifentest** drücken. Siehe Abbildung 14.

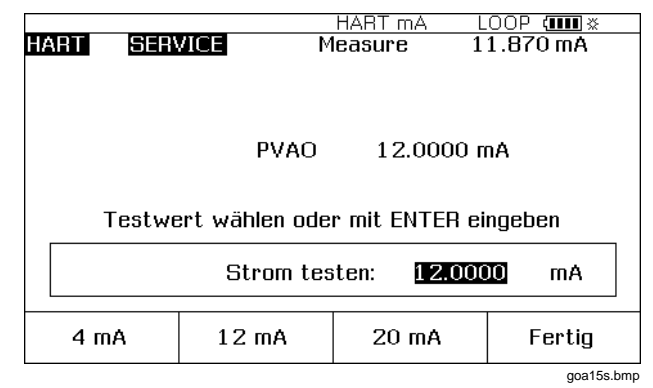

#### **Abbildung 14. Schleifentest-Bildschirm**

2. Einen Softkey drücken, um den Transmitter zu veranlassen, seinen Analogausgang auf den entsprechenden Wert zu setzen, oder mit den numerischen Tasten manuell einen Wert eingeben.

Der Transmitter bestätigt die ausgewählte PVAO (digitale Darstellung der Ausgangsstufe) in der Mitte des Bildschirms. Das Produkt zeigt am oberen Rand des Bildschirms den gemessenen Wert an. Dank dieser Eigenschaft kann der Schleifentest zum schnellen Prüfen

<span id="page-23-0"></span>der Kalibrierung des Transmitter-Ausgangsblocks verwendet werden.

## *Ausgangsabgleich*

Ein Ausgangsabgleich passt den Ausgangsblock des Transmitters an. Ein Ausgangsabgleich kann sowohl an unterstützten als auch an kompatiblen Transmittern durchgeführt werden.

Einen Ausgangsabgleich durchführen:

1. Auf dem Aktivgerätbildschirm den Softkey **Service** und dann den Softkey **Ausgangsabgleich** drücken. Siehe Abbildung 15.

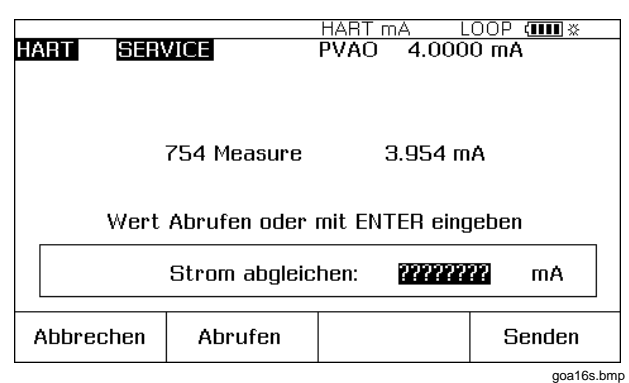

## **Abbildung 15. Ausgangsabgleich-Bildschirm**

- 2. **Abrufen** drücken, um den mit dem Produkt gemessenen mA-Wert in das Dialogfeld einzugeben.
- 3. Den Softkey **Senden** drücken, um den unteren Analogausgangspunkt anzupassen.

4. Die Schritte 2 und 3 erneut durchführen, um den oberen Analogausgangspunkt abzugleichen. Die Anweisungen am Bildschirm befolgen.

## *Meßfühlerabgleich*

Ein Messfühlerabgleich kann nur an unterstützten Transmittern durchgeführt werden. Ein Messfühlerabgleich passt den Eingangsblock eines HART-Transmitters an. Wenn die jeweilige Anwendung den Ausgangsblock des Transmitters nicht verwendet, ist der Messfühlerabgleich die einzige Anpassung, die durchgeführt werden muss. Ein Messfühlerabgleich kann ein oder mehrere Abgleichpunkte umfassen. Dies wird durch die Transmittersoftware geregelt.

Einen Messfühlerabgleich durchführen:

1. Auf dem Aktivgerätbildschirm den Softkey **Service** und dann den Softkey **Messfühlerabgleich** drücken. Siehe Abbildung 16.

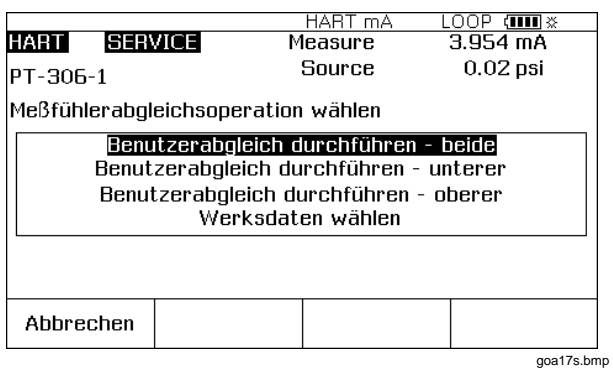

**Abbildung 16. Messfühlerabgleich-Bildschirm** 

- <span id="page-24-0"></span>2.  $\odot$  oder  $\odot$  drücken, um die Messfühlerabgleich-Operation durchzuführen, und dann **ENTER** drücken.
- 3. Die Anweisungen am Bildschirm befolgen. Für Druck erscheint eine Meldung, die zum Anschließen eines Druckmoduls an das Produkt auffordert, und eine weitere Meldung, die zum Drücken von CLEAR auffordert, um das Druckmodul nullzustellen.
- 4. **Fortfahren** drücken. Siehe Abbildung 17.

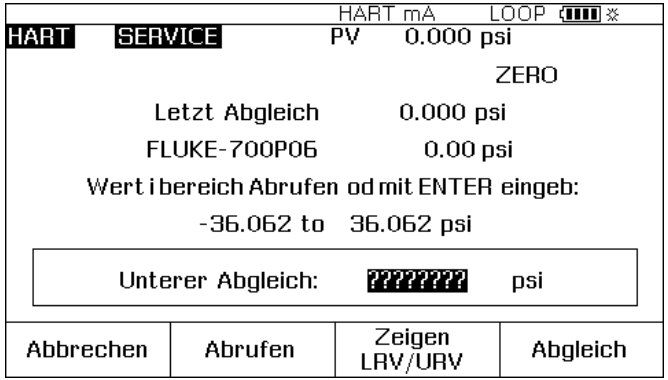

goa 18s.bmp

**Abbildung 17. Messfühlerabgleich-null-Bildschirm** 

- 5. Den erforderlichen Abgleichwert aufzeichnen, der Vom Produkt erbracht werden muss, und **ENTER**. drücken. Bei einem Drucktransmitter (wie oben) **Abrufen** drücken, um den vom Fluke-Druckmodul gemessenen Wert in das Dialogfeld einzugeben.
- 6. **Abgleich** drücken.
- 7. Bei Aufforderung die Schritte 2 und 3 erneut durchführen, um die verbleibenden Punkte abzugleichen. Den Anweisungen am Bildschirm folgen.

#### *Hinweis*

*Abgleichpunkte für die LRV- oder URV-Werte auswählen. Den Softkey* **Zeigen LRV/URV** *drücken, um diese Werte zu überprüfen.* 

Wenn ein Fehler mit einer übermäßigen Korrektur für den ausgewählten Abgleichpunkt ausgegeben wird, kann das Problem mit einer Reihe von Messfühlerabgleichen behoben werden. Messfühlerabgleiche in kleinen Inkrementen vom vorherigen Abgleichpunkt zum erforderlichen Abgleichpunkt beginnen.

## <span id="page-25-0"></span>*Duplizieren der grundlegenden Informationen eines Transmitters*

Das Produkt ermöglicht die Duplizierung der grundlegenden Setup-Daten von einem Transmitter auf einen anderen. Sowohl unterstützte als auch kompatible Transmitter können kopiert werden.

Einen Transmitter mit Hilfe des Produkts duplizieren:

- 1. Das Produkt an dem Transmitter anschließen, der dupliziert werden soll. Es ist nur eine Kommunikationsverbindung erforderlich.
- 2. Auf dem Aktivgerätbildschirm den Softkey **Setup** drücken.
- 3. Die Tasten  $\odot$  und  $\odot$  drücken, um in der Liste Grundlegend zu markieren, und dann **ENTER** drücken. Siehe Abbildung 18.

|                                         |                   | HART mA             | ामा ४<br>LOOP |
|-----------------------------------------|-------------------|---------------------|---------------|
| <b>HART</b>                             | <b>SETUP</b>      | Measure             | 3.954 mA      |
| ENTER drücken, um ein Element zu ändern |                   |                     |               |
| PT-306-1<br>Kennzeich.                  |                   |                     |               |
|                                         | <b>PV-Einheit</b> |                     | DSİ           |
| Unterer Bereichswert                    |                   |                     | $0.000$ psi   |
| Oherer Bereichswert                     |                   |                     | 14.200 psi    |
| Dämpfung                                |                   |                     | 0.0000 s      |
| Transferfunktion                        |                   |                     | Sa root       |
| Speichern<br>Seite                      | Abrufen<br>Seite  | Rücksetzen<br>Seite | Fertig        |
| goa09s.bmp                              |                   |                     |               |

**Abbildung 18. Grundlegend-Bildschirm** 

- 4. Den Softkey **Speichern Seite** drücken, um die Einstellungen in den Speicher des Produkts (nicht des Transmitters) zu übernehmen.
- 5. Das Produkt vom Transmitter trennen und an den Transmitter anschließen, der konfiguriert werden soll.
- 6. Den Softkey **Abbrechen** drücken, um die Kommunikation zu initialisieren.
- 7. Den Softkey **Setup** drücken, und dann **Grundlegend** auswählen, um zum Grundlegender-Setup-Bildschirm zurückzukehren.
- 8. Den Softkey **Abrufen Seite** drücken, um die Produktanzeige mit den duplizierten Parametereinstellungen zu aktualisieren. Die Einstellungen werden zu diesem Zeitpunkt nicht zum Transmitter übertragen.
- 9.  $\circledcirc$  oder  $\circledcirc$  und  $\circledcirc$  drücken, um Parameter einzeln auszuwählen, zu ändern oder wie dupliziert zu belassen. Den Softkey **Senden** drücken, um die Parameter an den Transmitter zu übertragen.